# تادحول لوصولا ةطقن ضيوفت ةمئاق نيوكت 9800 Catalyst ةيكلساللا مكحتلا

## تايوتحملا

ةمدقملا <u>ةيساسأ تامولءم</u> <mark>أياس أل تابل طتمل</mark> تابلطتملا <mark>ةمدختسملل تانوكمل</mark>ا ن<mark>ىوك<u>تل</u>ا</mark> <u>ةكبشلل يطيطختلا مسرلا</u> تانيوكتلا يلحم - MAC ىلإ لوصولا ةطقن ليوخت ةمئاق يجراخلا RADIUS مداخ - MAC ب ةصاخلا لوصولا ةطقن ليوخت ةمئاق ني وكت 9800 WLC ISE نيوكت ةياهن طاقنك MAC ناونع ةقداصمل ISE نيوكت رورم ةملك/مدختسم مساك MAC ناونع ىلع ةقداصملل ISE نيوكت <u>(AP) لوصول اطاقن ةقداصمل ضيءوفتل ا ةسايس</u> ةحصلا نم ققحتلا <u>اهحال صاو ءاطخأل فاش كت سا</u> عجارملا

## ةمدقملا

(ap (ةطقن ذفنم مكحت زاهج lan يكلسال 9800 ةزافح ةدام لكشي نأ فيك ةقيثو اذه فصي . ةسايس

# ةيساسأ تامولعم

(AP (لوصولا ةطقنل تنرثيإ ةكبشل MAC ناونع ليوخت مزلي ،(AP (لوصو ةطقن ليوختل وأ 9800 زارط ةيكلسال ةيلحم ةكبش مكحت ةدحو مادختساب ةيلحم تانايب ةدعاق لباقم يف .يجراخ (RADIUS) مِدختسملا لاصت ا بلط ةقداصم ةمدخ مداخ لباقم يف

مكحتلا ةدحو ىلإ مامضنالا ىلء طقف اهب حرصملا لوصولا طاقن ةردق ةزيملا هذه نمضت لوصولا طاقن ةلاح دنتسملا اذه يطغي ال 9800. Catalyst ةيكلساللا ةيلحملا ةكبشلا يف مكحتلا ةدحو ىلإ مامضنالل MAC حشرم لاخدإ بلطتت يتلا (Series 1500 (ةلسلسلا نم .(عجارملا عجار) يجذومنلا لوصولا ةطقن ضيوفت قفدت عبتتت ال اهنكلو

## ةيساسألا تابلطتملا

## تابلطتملا

:ةيلاتلا عيضاوملاب ةفرعم كيدل نوكت نأب Cisco يصوت

- 9800 WLC
- ةيكلساللا مكحتلا تادحو ىلإ (CLI (رماوألا رطس ةهجاو لوصو •

ةمدختسملا تانوكملا

16.12 رادصإلا WLC 9800

w1810 زارط لوصولا ةطقن

1700 AP لوصولا ةطقن

Identity Service Engine (ISE) رادصإلا 2.2

.ةصاخ ةيلمعم ةئيب يف ةدوجوملI ةزهجألI نم دنتسملI اذه يف ةدراولI تامولعملI ءاشنإ مت تناك اذإ .(يضارتفا) حوسمم نيوكتب دنتسملا اذه يف ةمدختسُملا ةزهجألا عيمج تأدب .رمأ يأل لمتحملا ريثأتلل كمهف نم دكأتف ،ليغشتلا ديق كتكبش

## نيوكتلا

```
ةكبشلل يطيطختلا مسرلا
```
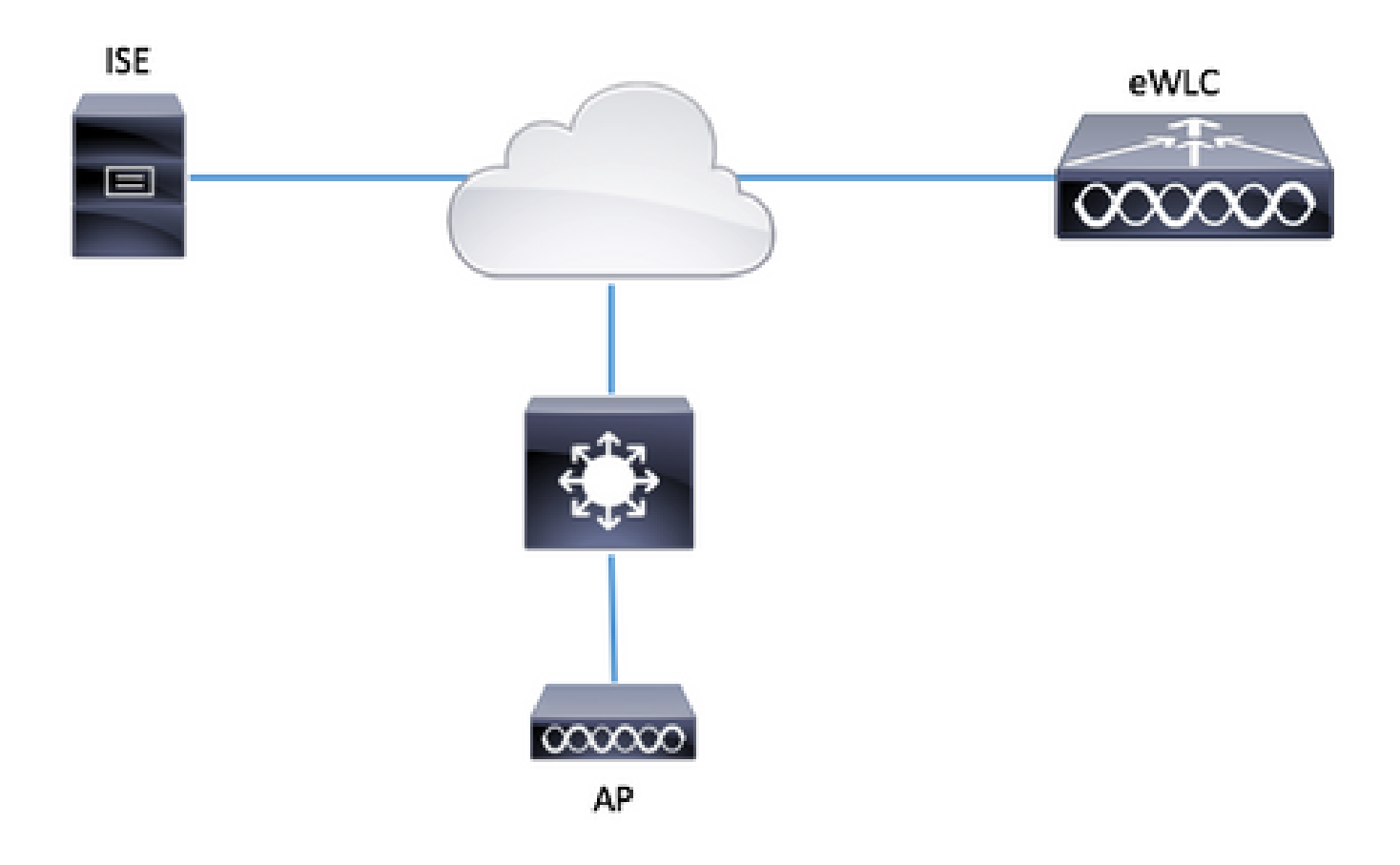

يلحم - MAC ىلإ لوصولا ةطقن ليوخت ةمئاق

ةكبشلا يف مكحتلا رصنع يف ايلحم ةدمتعملا لوصول طاقنل MAC ناونع نيزخت متي 9800. زارط (WLC (ةيكلساللا ةيلحملا

.ةيلحملا ضي وفتلا دامتعا تانايب ليزنت قرط ةمئاق ءاشنإ .1 ةوطخلا

ةفاضإ + < ليوختلا < AAA قرط ةمئاق < AAA > نامألا < نيوكتلا ىلإ لقتنا

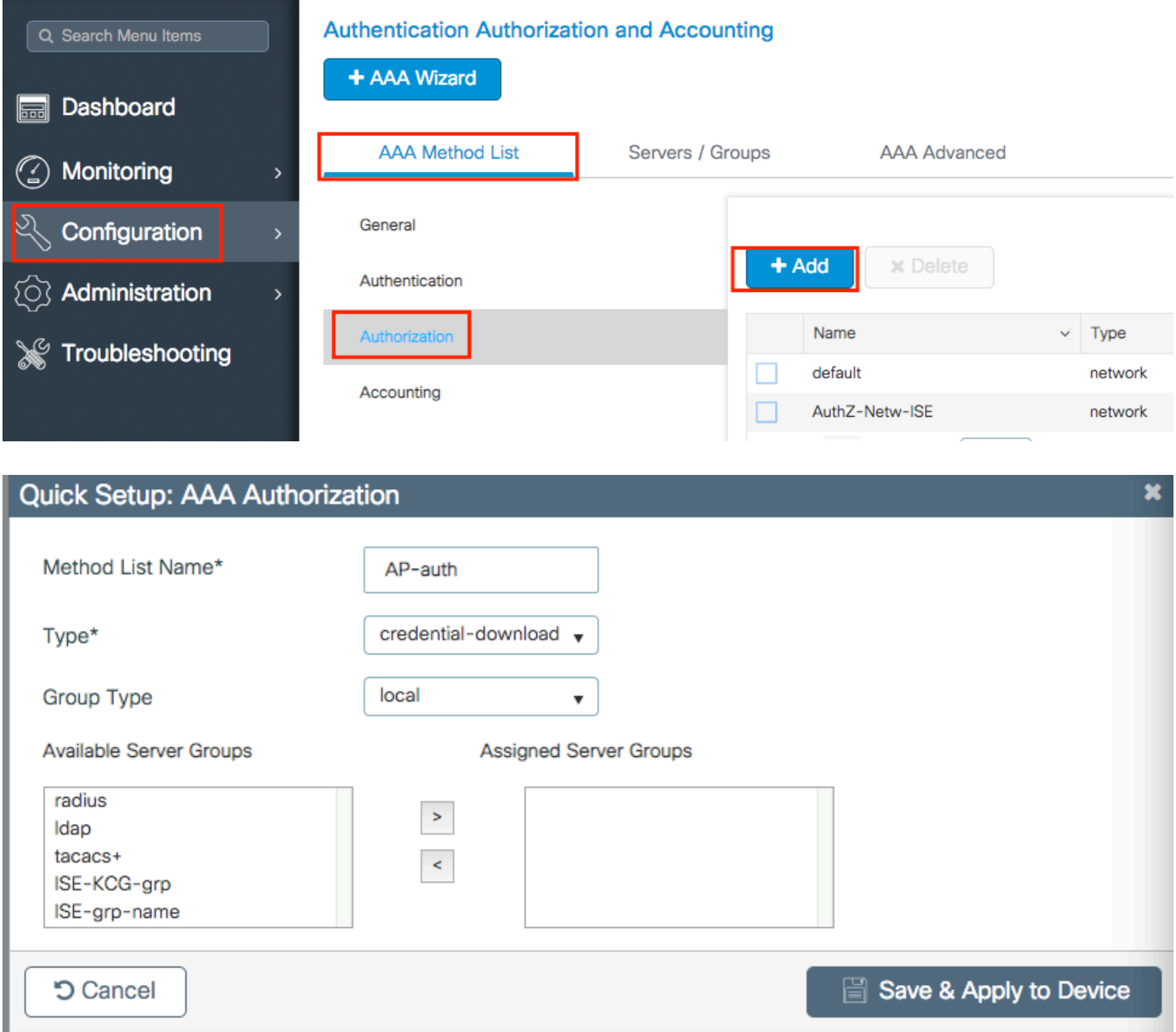

.MAC AP ليوخت نيكمت 2. ةوطخلا

نيكمتب مق .لوصولا ةطقن ةسايس < مدقتم AAA > AAA > نيمأتلا < ليكشت ىلإ لقتنا 1. ةوطخلا يف اهؤاشنإ مت يتلا ليوختلا قرط ةمئاق ددحو MAC دض لوصولا طاقن ليوخت

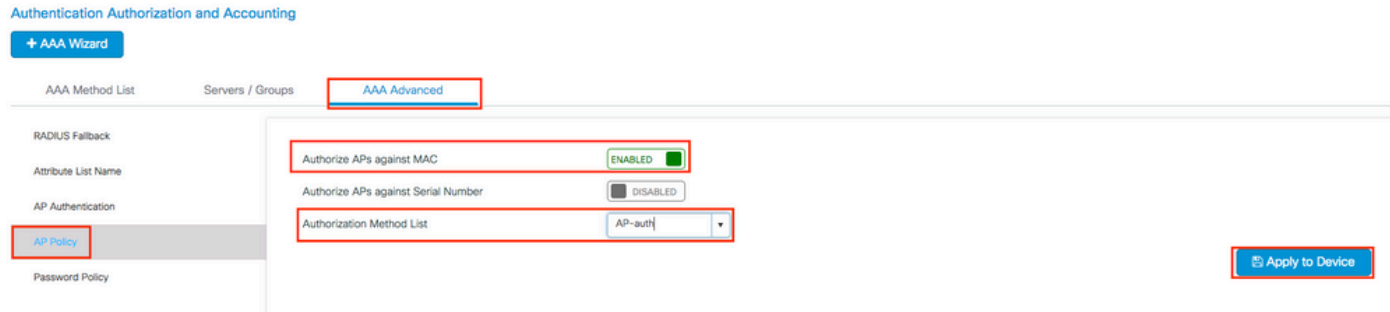

ان ونع كام تينرثإ ap لا تفضأ .3 ةوطخل .

**Cancel** 

+ < MAC ناونع < زاهجل| ةقداصم < مدقتم AAA > AAA < نيمأتJ| < نيوكتل| عل| لقتن| ةفاضإ

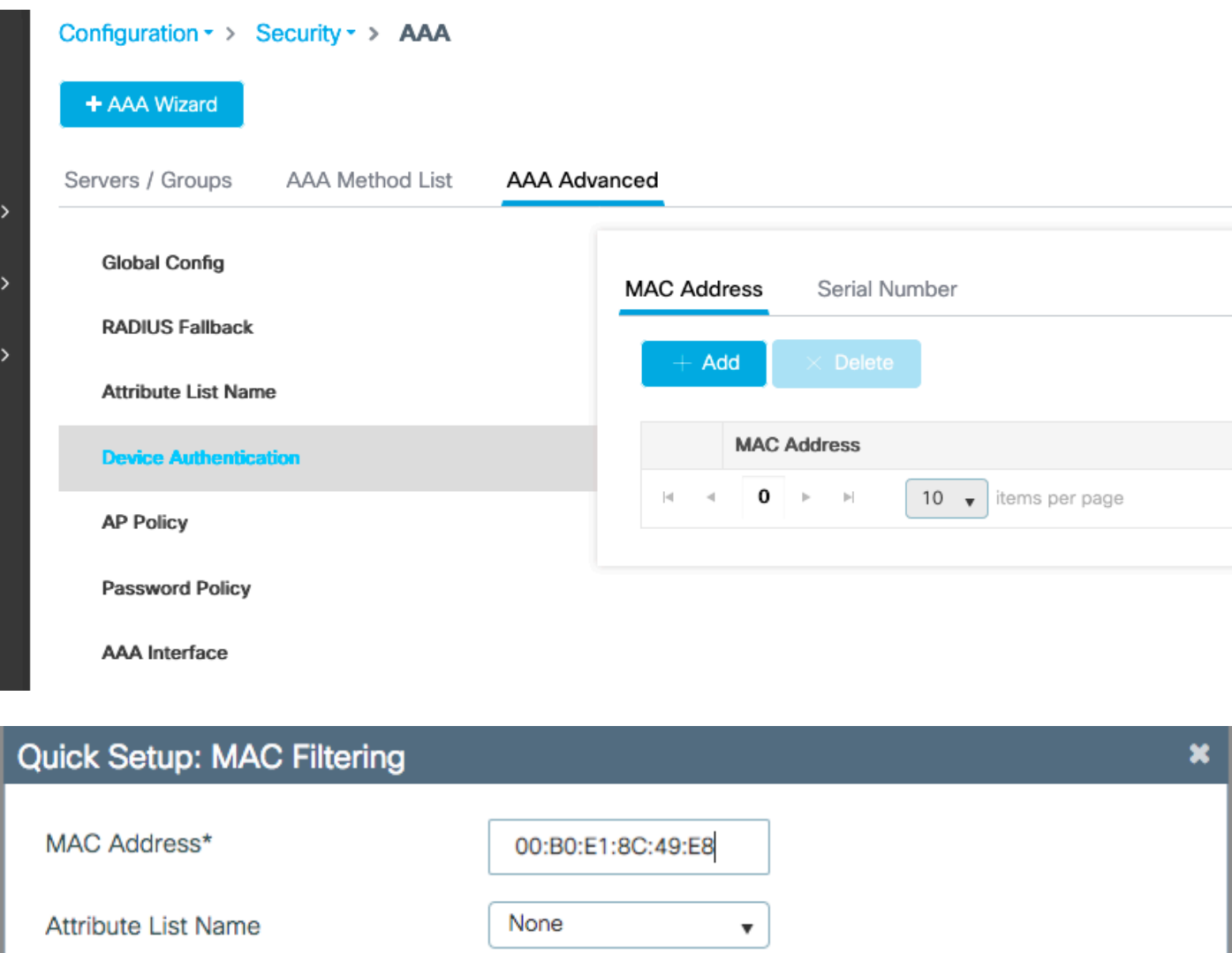

Save & Apply to Device

كلت دحأ يف تنرثيإلا ةكبشل لوصولا ةطقنل MAC ناونع نوكي نأ بجي :ةظحالم xxxxxxxxxxxxxxxxx (وأ) xxxxxxxxxxxxxx) بيولا مدختسم ةهجاو يف ملاخدإ دنع تاقي سنتالا نأ بجي ،17.3 رادصإلI يف .12.12 رادصإلI وف xx-xx-xx-xx-xx-xx-xx-xx-xx-xx-xx-xx-xx (وأ) يأ يف xxxxxxxxx امئاد نوكي CLI قيسنت .لصاف يأ نودب xxxxxxxxxx قيسنتب نوكت ف رعم حمسي .(نيوكتال ي ف ل\_صاوفال ليزت بيولا مدختسم ةهجاو ،16.12 ي ف) رادصإ مدختسم ةهجاو وأ CLI يف قيسنت يأ مادختساب 258<u>0CSCvv43870</u> نم ءاطخألا حيحصت .ةقحاللا تارادصإلا يف بيولا

CLI:

```
# config t
# aaa new-model
# aaa authorization credential-download <AP-auth> local
# ap auth-list authorize-mac
# ap auth-list method-list <AP-auth>
```
# username <aaaabbbbcccc> mac

```
يجراخلا RADIUS مداخ - MAC ب ةصاخلا لوصولا ةطقن ليوخت ةمئاق
```
WLC 9800 نيوكت

لاثملا اذه يف ،يجراخ RADIUS مداخ ىلع ةدمتعملا لوصولا طاقنل MAC ناونع نيزخت متي ISE.

وأ password/name user ك امإ APs لا نم MAC لا نم ناونعلا تلجس عيطتسي تنأ ،ISE ىلع وأ ةقيرط مادختس|ل رايتخال| ةيفيك كميلءت متي يتل| تاوطخل| لوط ىلء .ةياهن طاقنك .ىرخأ

GUI:

RADIUS مداخ نالعإ 1. ةوطخلا

ةفاضإ + < مداوخلا < RADIUS > تاعومجملا / مداوخلا < AAA > نيمأتلا < نيوكتلا ىلإ لقتنا .RADIUS مداخ تامولعم لاخدإو

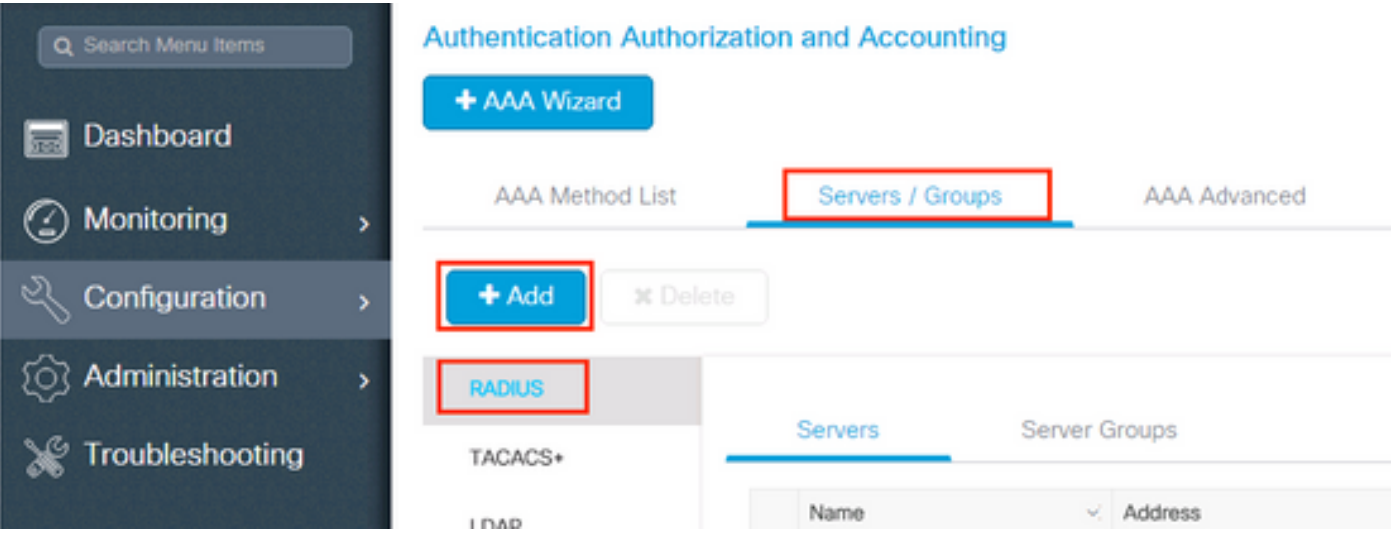

بيول| ةقداصم م|دختسال ططخت تـنك اذإ (CoA)ضيوفـتـل| ريييغت ةيـلـمع معد نيكمت نـم دكأت .لٻقتسملا يف (CoA ٻلطتي نامألا عاونأ نم عون يأ وأ) ةيزكرملI

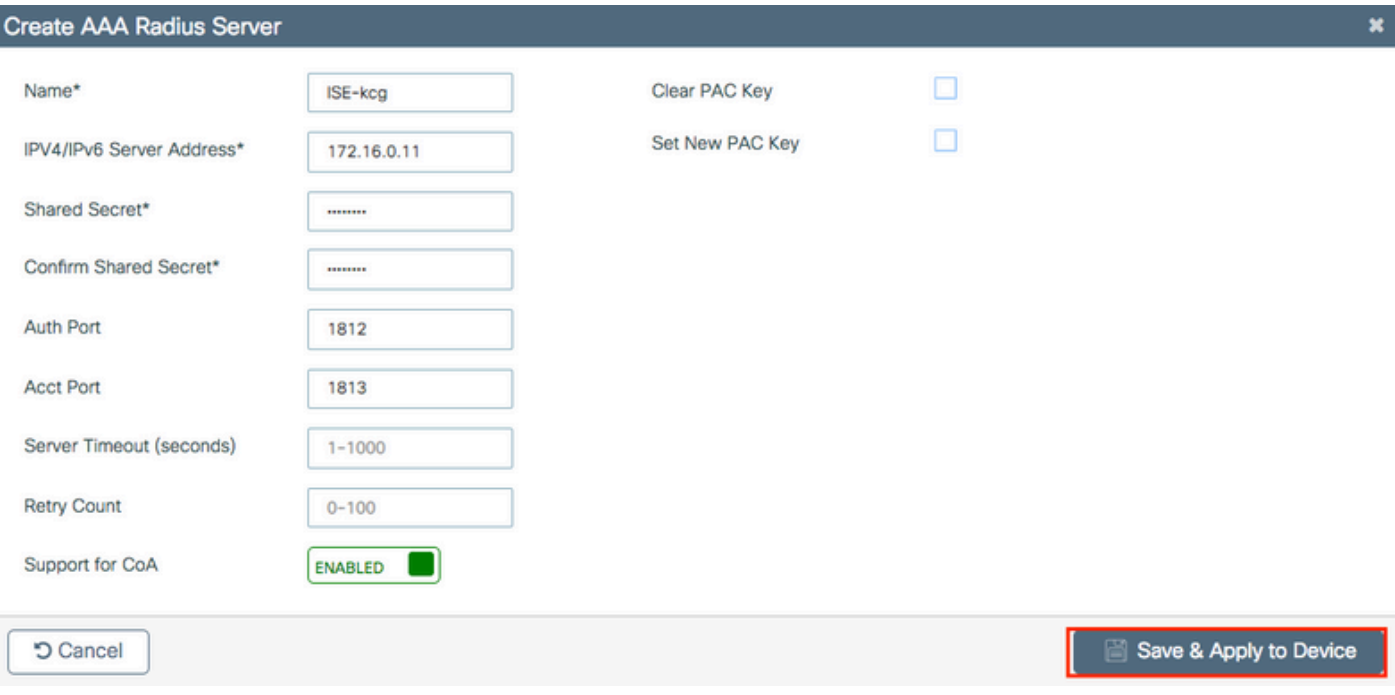

RADIUS قعومجم ىل| RADIUS مداخ ةفاض|.2 ةوطخلا

+ < مداوخلا تاعومجم < RADIUS < تاعومجمل| / مداوخل| < AAA < نيءمأت<code>Li</code> جنوكتـل| على < ج ةفاضإ

MAC كرتت نيمدختسملا ءامسأ نأ امب ap {upper}mac address ل قداصي ISE ىقلتي نأ .none ك يڧصېۍ

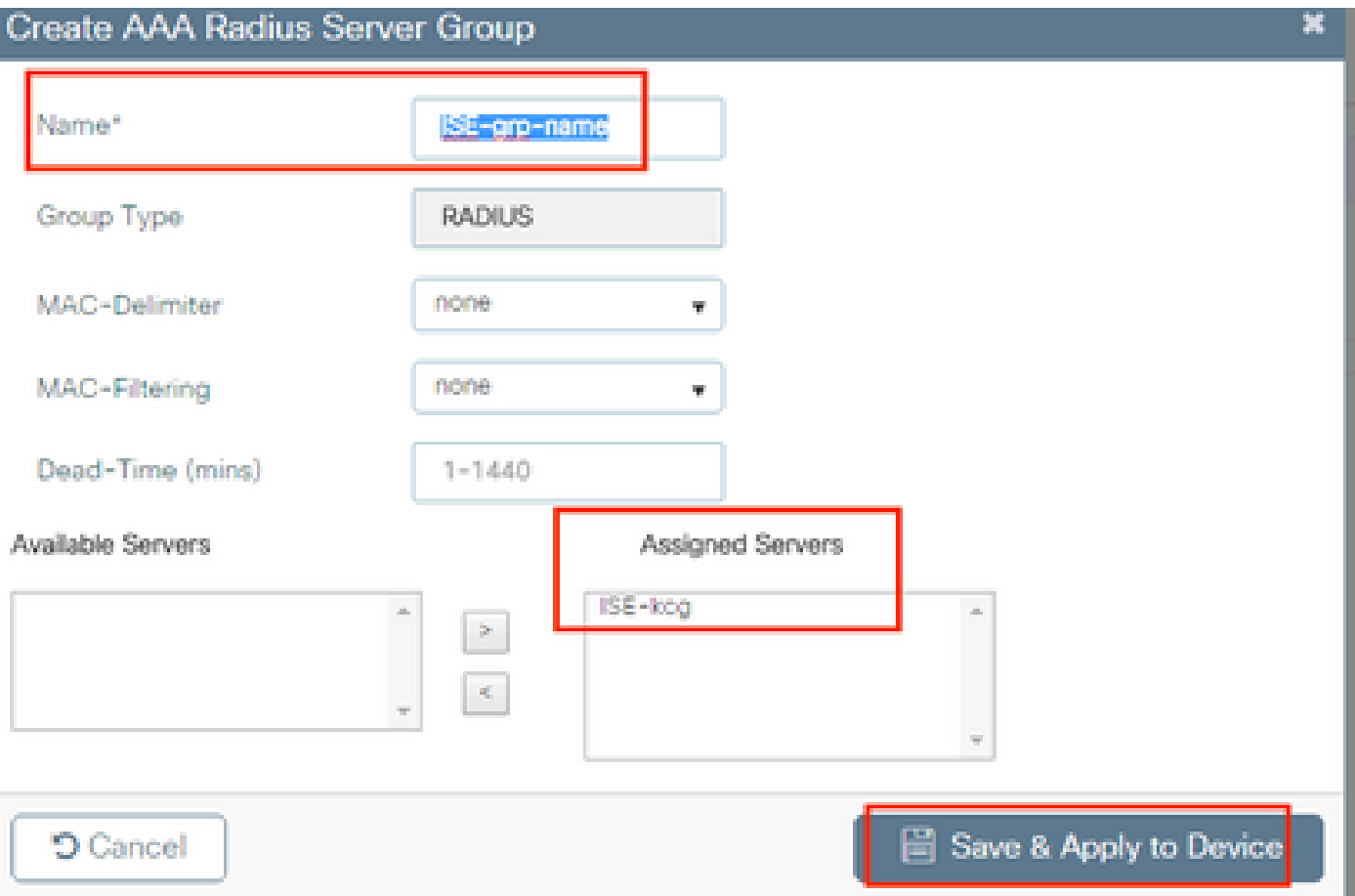

.MAC ىلإ MAC ةيفصت ريغي ةياەن طاقنك ناونع ap MAC ل قداصي ISE ل $\gtrsim$  MAC.

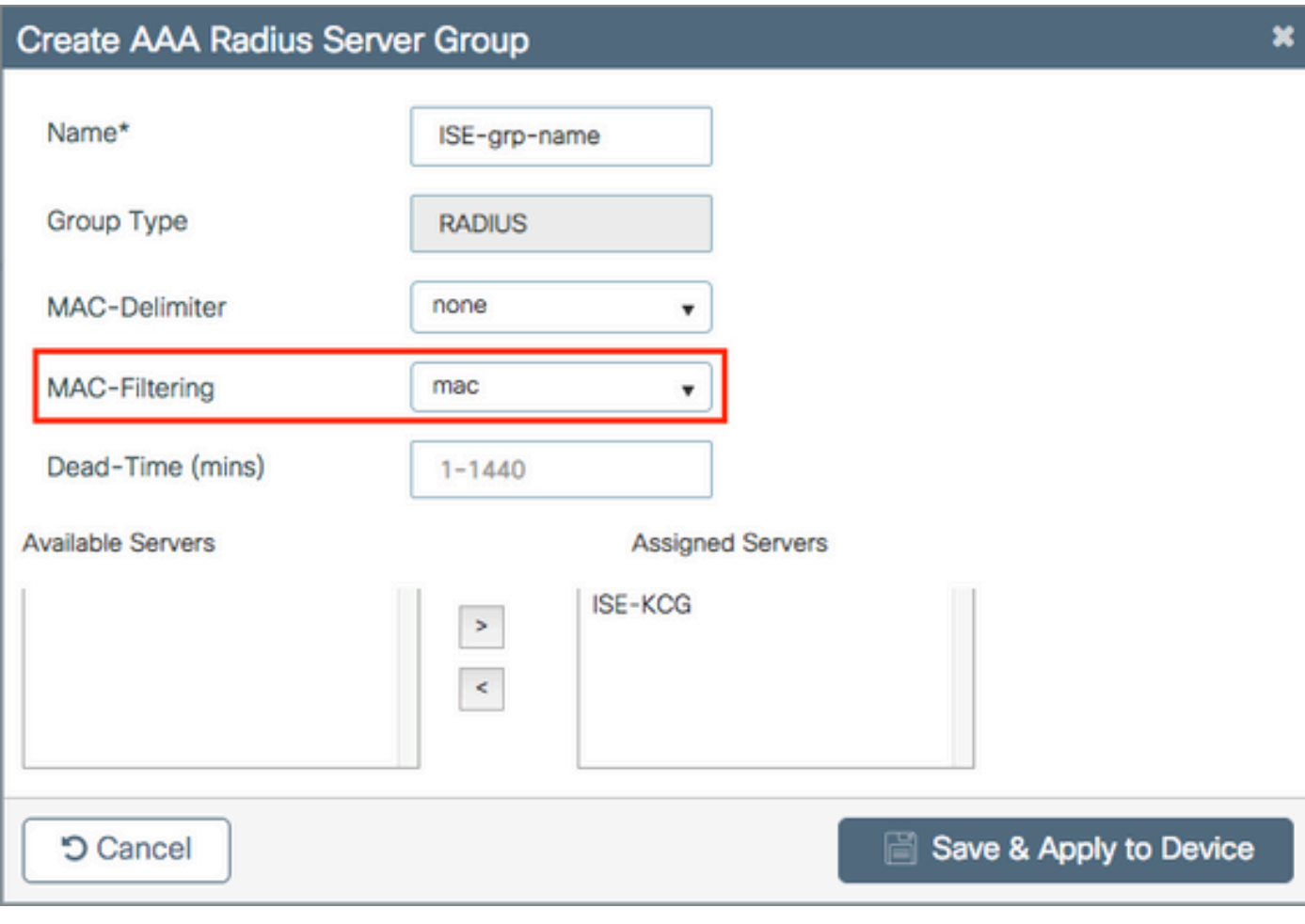

.ليوختلا دامتعا تانايب ليزنت قرط ةمئاق ءاشنإ 3. ةوطخلا

ةفاضإ + < ليوختلا < AAA قرط ةمئاق < AAA > نامألا < نيوكتلا ىلإ لقتنا

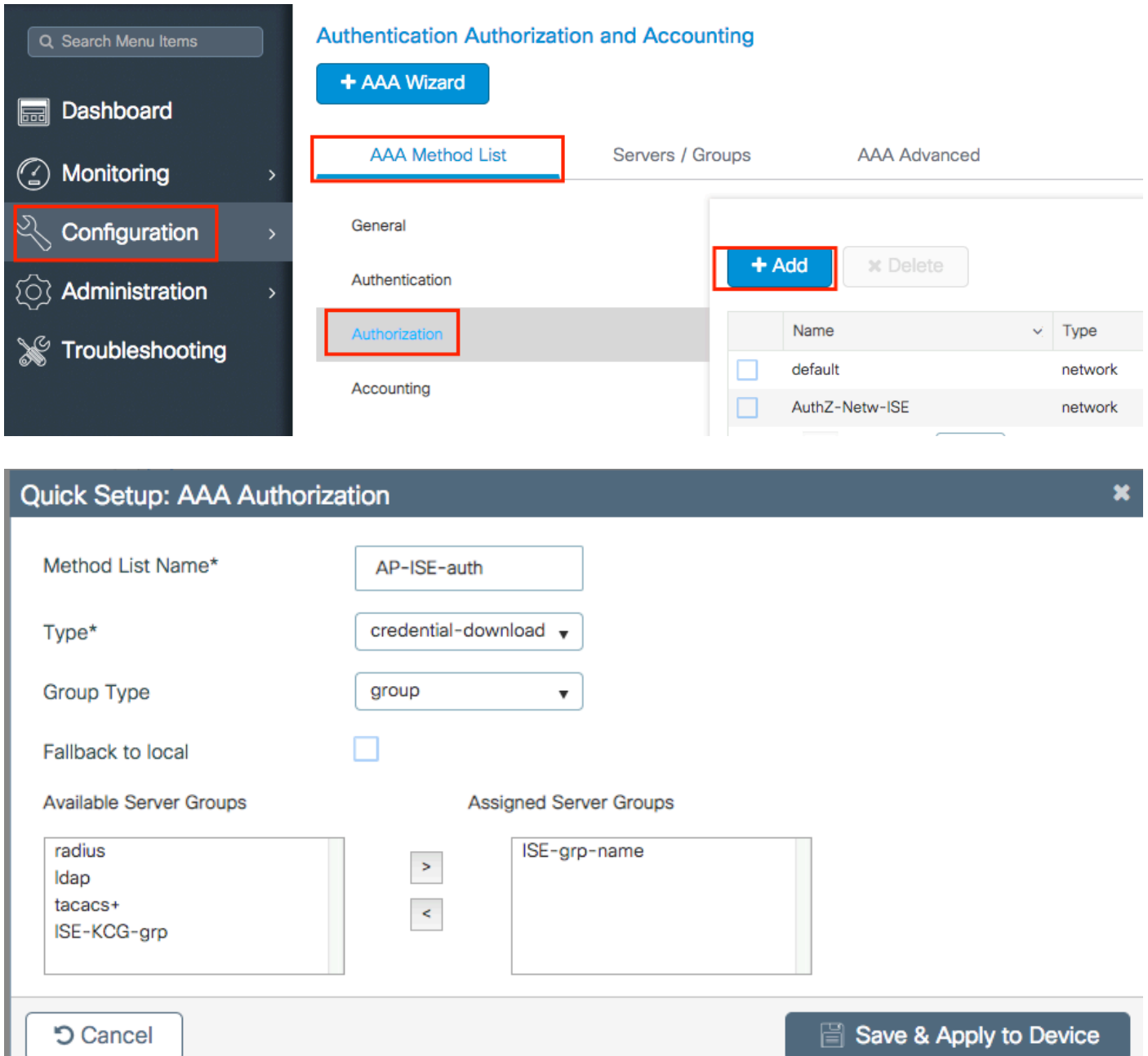

.MAC AP ليوخت نيكمت 4. ةوطخلا

نيكمتب مق .لوصولا ةطقن ةسايس < مدقتم AAA > AAA > نيمأتلا < ليكشت ىلإ لقتنا 3. ةوطخلا يف اهؤاشنإ مت يتلا ليوختلا قرط ةمئاق ددحو MAC دض لوصولا طاقن ليوخت

#### **Authentication Authorization and Accounting**

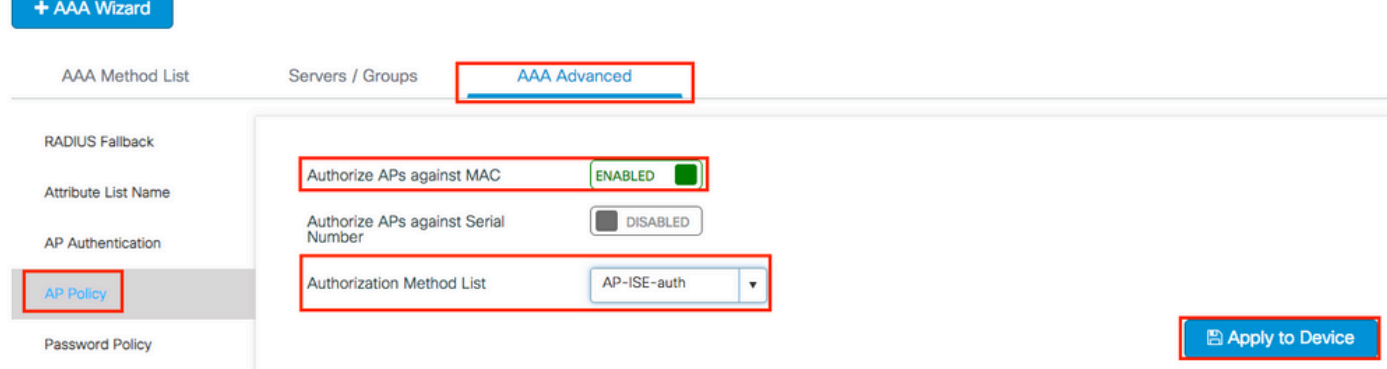

### CLI:

```
# config t
# aaa new-model
# radius server <radius-server-name>
# address ipv4 <radius-server-ip> auth-port 1812 acct-port 1813
# timeout 300
# retransmit 3
# key <shared-key>
# exit
# aaa group server radius <radius-grp-name>
# server name <radius-server-name>
# exit
# aaa server radius dynamic-author
# client <radius-server-ip> server-key <shared-key>
# aaa authorization credential-download <AP-auth> group <radius-grp-name>
# ap auth-list authorize-mac
# ap auth-list method-list <AP-ISE-auth>
```
ISE نىوكت

:ISE ىلإ 9800 WLC ةفاضإل .1 ةوطخلا

ISE يلءِ 9800 WLC نالءا

:steps بالطتي لا عم APs {upper}mac address لا ةيوه ةحص يلإ ادانتسا لكشي نأ ترتخأ

<u>ةياەن طاقنك MAC ناونع يلء ةقداص ملل مادختس| نېوكت</u>

<u>رورم ةملك/مدختسم مساك MAC ناونع ىلء ةقداصملل ISE نيوكت</u>

ةياەن طاقنك MAC ناونع ةقداصمل ISE نىوكت

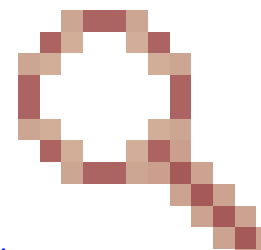

[74904idcscVy](https://tools.cisco.com/bugsearch/bug/CSCvy74904) قب cisco ليوخت ap عم ةمس Port-NAS لا لسري ال 9800 لا نأل ةقداصم نكمي ال يلاتلابو MAB لمع ريسك لوصولا ةطقن ليوخت ىلع ISE فرعتي ال ،( مقت مل ام ةياهنلا طاقن ةمئاق يف لوصولا ةطقنل MAC ناونع عضو مت اذإ لوصو ةطقن .ISE ىلع Port-NAS ةمس بلط مدعل MAB لمع ريس تايلمع ليدعتب

مق .ديدج زاهج فيرعت فلم ءاشنإب مقو ةكبشلا زاهج فيرعت فلم < Administrator ىلإ لقتنا تخسن عيطتسي تنأ .MAB Wired ل check-call=ةمدخلا عون ةفاضإو ،RADIUS نيكمتب لI ل طرش "nas-port-type" نم ام ىقلتي نأ ةركفلI ،يلصأ فيرعت فلم cisco لI نم ةحارتسإلI .يكلس MAB

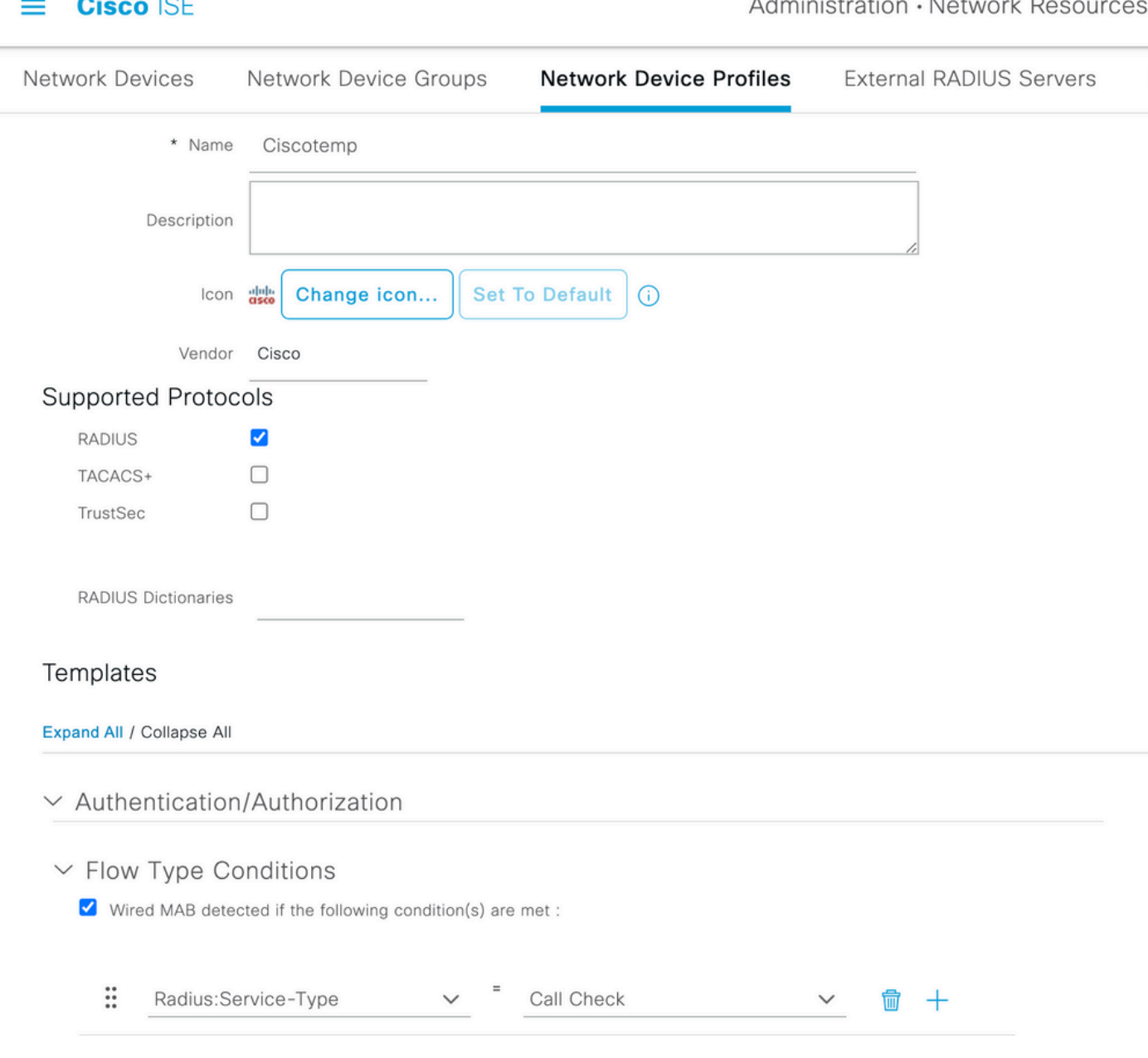

يذل| زاهجل| فيرعت فـلـمب مب صاخل| فـيرعتل| فـلـم طـبـرو 9800 ل ةكـبـشل| زاهج لـاخدإ ىل| عجرا .اثيدح هؤاشنإ مت

.ةفاضإ + < ةياهنلا ةطقن ةيوه تاعومجم < تاعومجم < ةيوهلا ةرادإ < ةرادإ ىلإ لقتنا

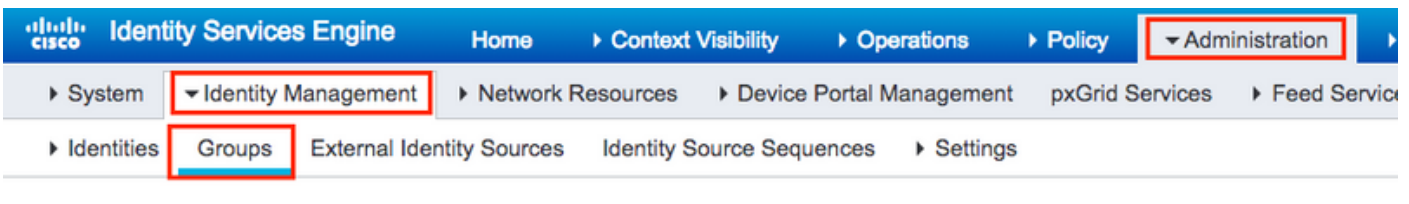

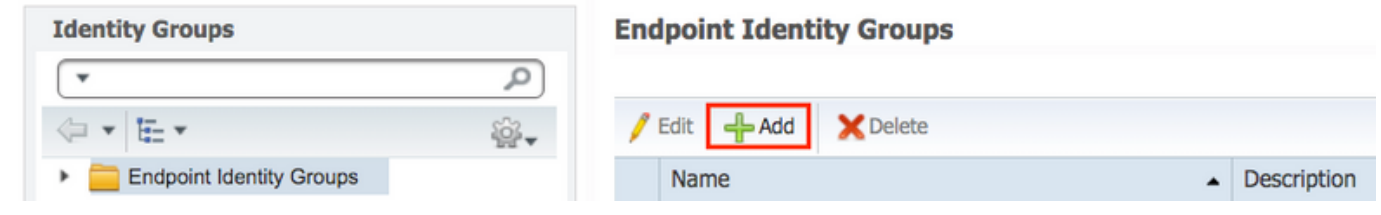

.لاسرإ قوف رقناو امسا رتخأ

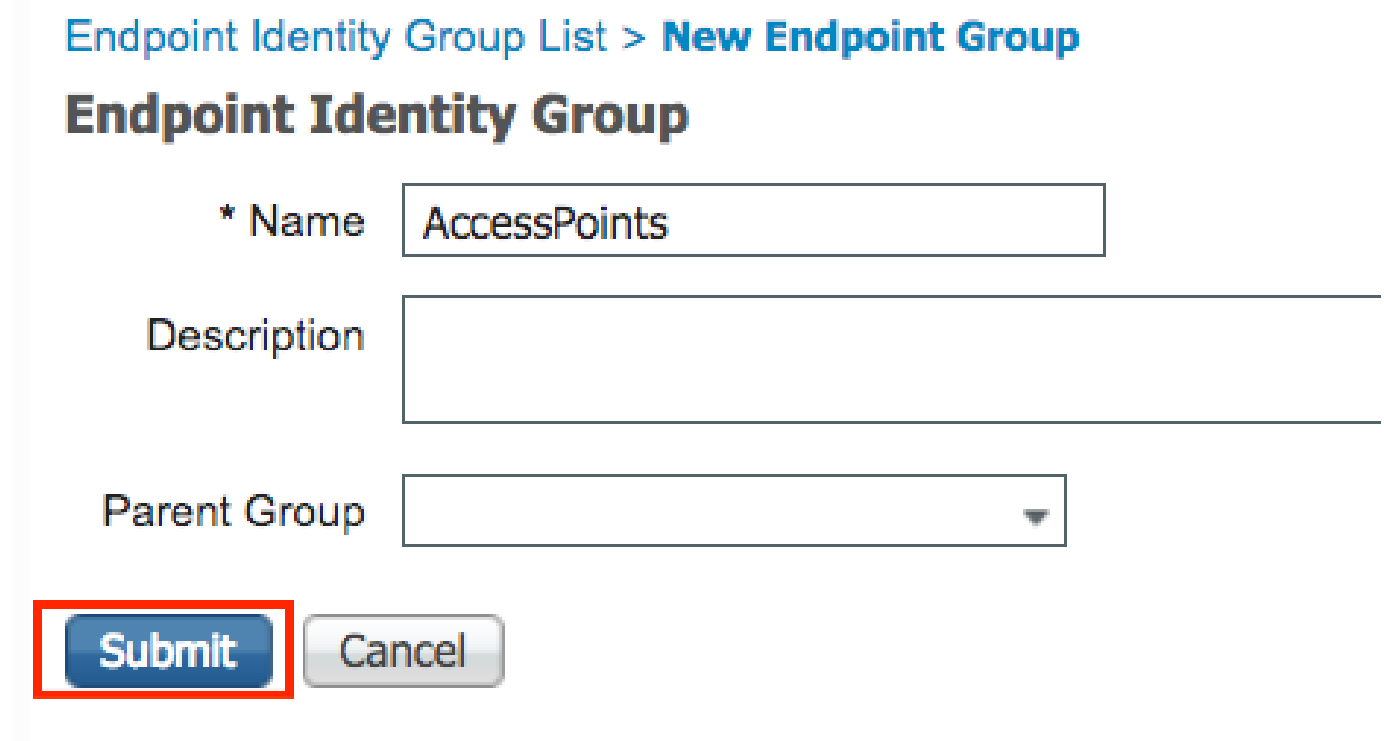

ةعومجم ىلإ AP Ethernet ب صاخلا طئاسولل لوصولا يف مكحتلا ناونع ةفاضإ .3 ةوطخلا .هب ةصاخلا ةياهنلا ةطقن ةيوه

+ < ةياهنلا طاقن < تايوهلا < ةكبشلا ىلإ لوصولا < لمعلا زكارم ىلإ لقتنا

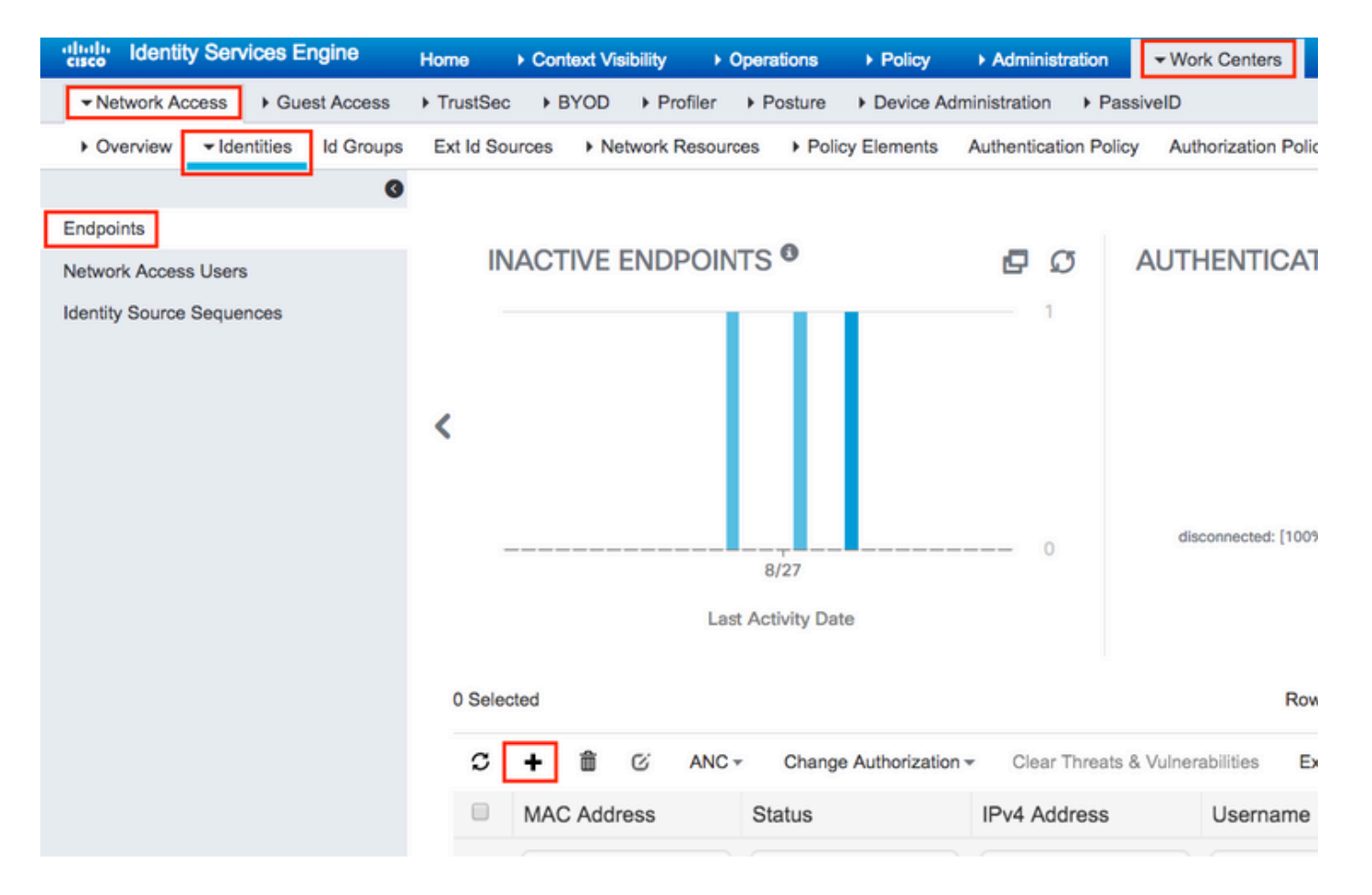

.ةبولطملا تامولعملا لخدأ

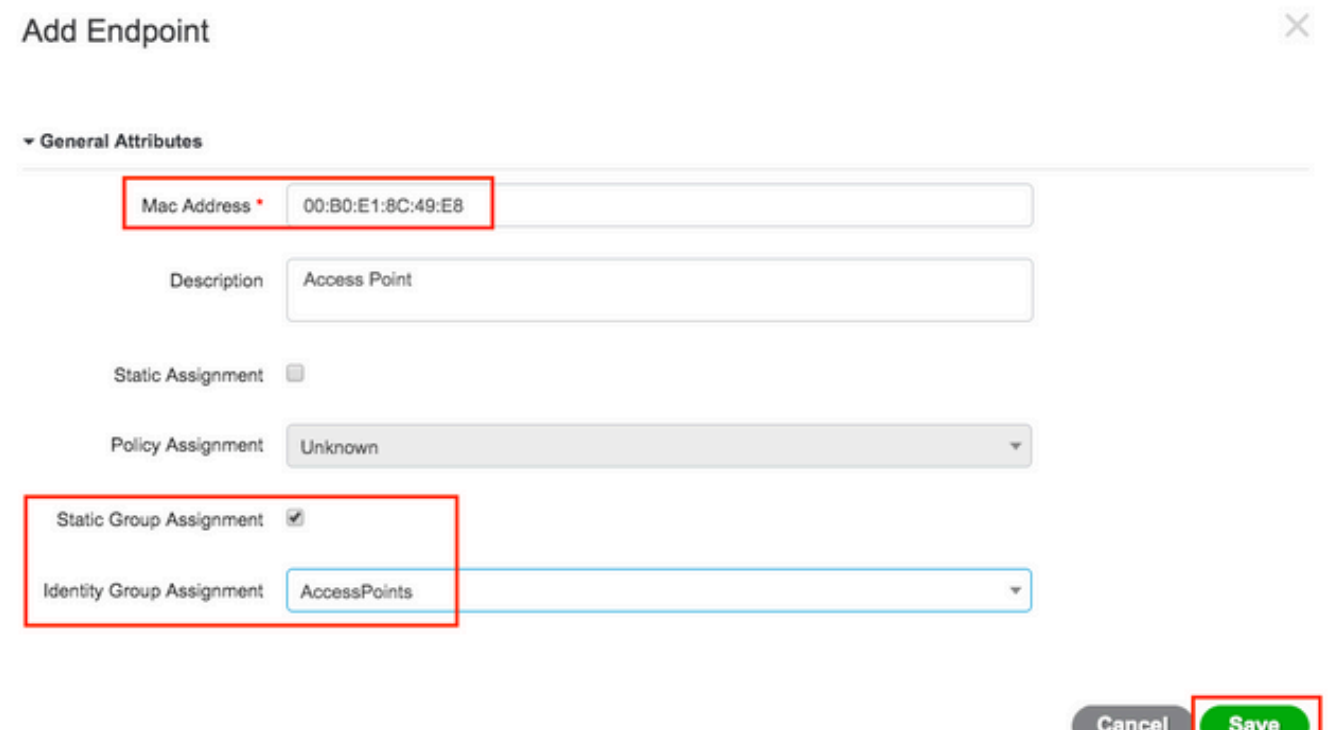

يلء يوتحي ةيضارتفالI ةقداصملI ةدعاق يف مدختسملI ةيووملI نزخم نأ نم ققحت .4 ةوطخلI

### .ةيلخادلا ةياهنلا طاقن

.ةيوهلا نزخم ظحالو ةقداصم < ةسايس ىلإ لقتنا .أ

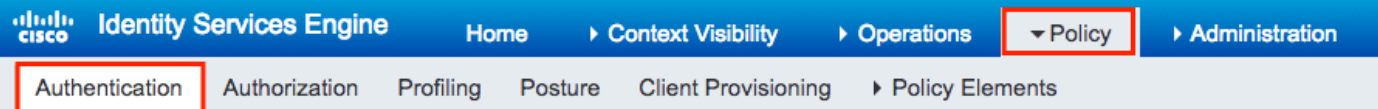

#### **Authentication Policy**

Define the Authentication Policy by selecting the protocols that ISE should use to communicate with the network devices, and the ider For Policy Export go to Administration > System > Backup & Restore > Policy Export Page

Policy Type 
O Simple 
I Rule-Based

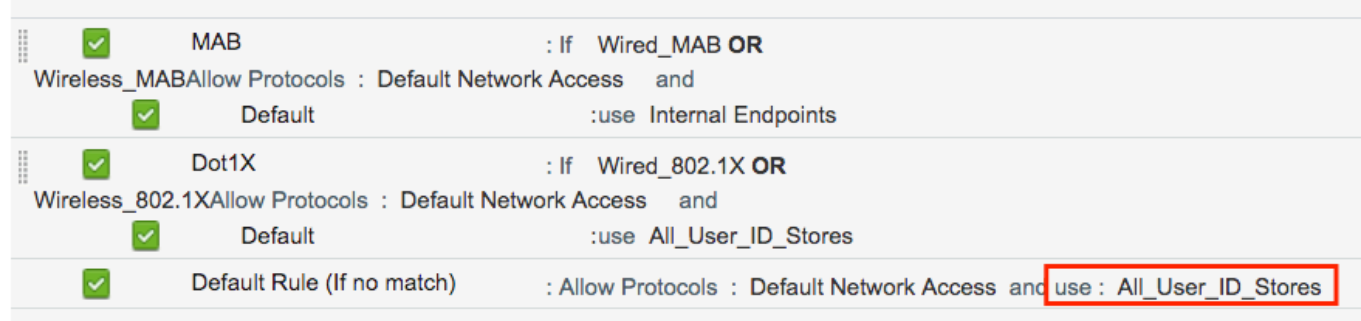

### .ةيوهلا مسا < ةيوهلا ردصم تالسلست < ةيوهلا ةرادإ < ةرادإ ىلإ لقتنا .ب

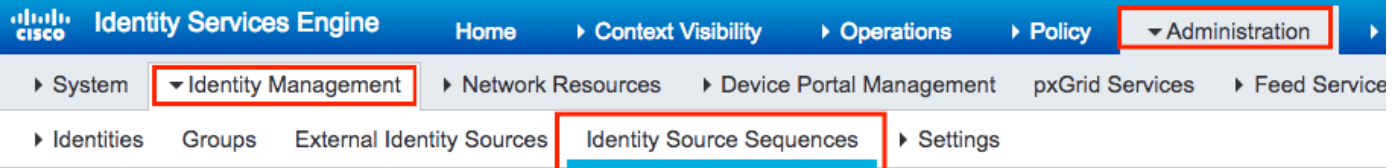

#### **Identity Source Sequences**

For Policy Export go to Administration > System > Backup & Restore > Policy Export Page

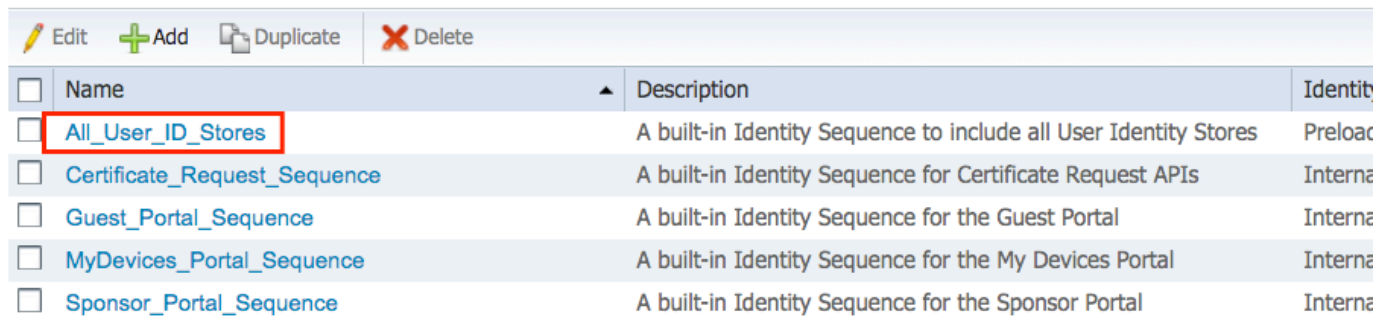

مقف ،هيلإ يمتنت نكت مل نإ ،هيلإ يمتنت ةيلخادلا ةياهنلا طاقن نأ نم دكأتلا .ج .اهتفاضإب

#### Identity Source Sequences List > All\_User\_ID\_Stores

#### **Identity Source Sequence**

#### **v** Identity Source Sequence

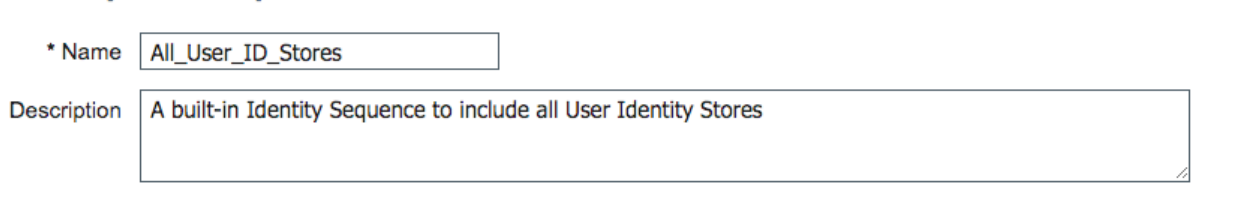

#### Certificate Based Authentication

Select Certificate Authentication Profile Preloaded Certificate P

#### ▼ Authentication Search List

#### A set of identity sources that will be accessed in sequence until first authentication succeeds

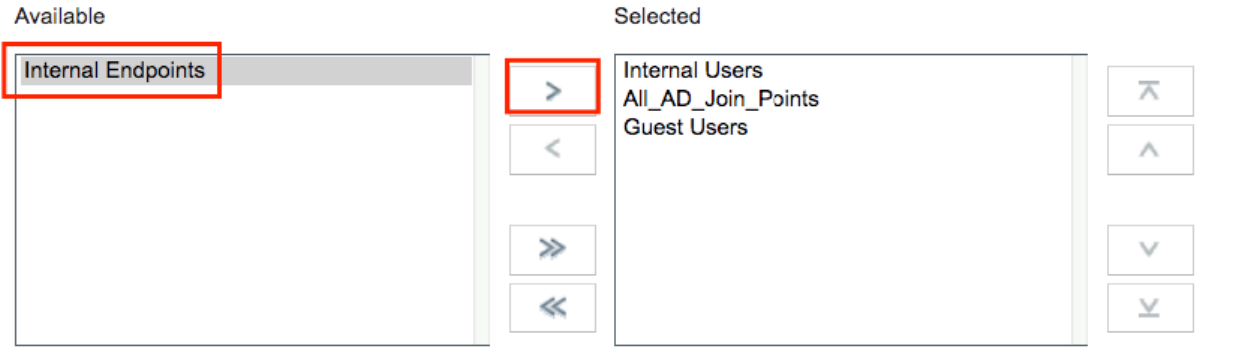

#### Advanced Search List Settings

If a selected identity store cannot be accessed for authentication

- O Do not access other stores in the sequence and set the "AuthenticationStatus" attribute to "ProcessError"
- Treat as if the user was not found and proceed to the next store in the sequence

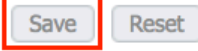

### رورم ةملك/مدختسم مساك MAC ناونع ىلع ةقداصملل ISE نيوكت

ةملك سفنب حامسلل لقأ رورم ةملك تاسايس بلطتت اهنأل ةقيرطلا هذهب حصني ال .مدختسملا مساب ةصاخلا رورملا

زاهج فـيرعت فـلم لـيدعت ىلـع كتردق مدع ةللح يف لـيدبـلا لـحلا نوكي نأ نكمي ،كلذ عمو ةكبشلا

لوصولا طاقنل ةيوه ةعومجم ءاشنإب مق (يرايتخإ) 2. ةوطخلا

.ةفاضإ + < مدختسملا ةيوه تاعومجم < تاعومجم < ةيوهلا ةرادإ < ةرادإ ىلإ لقتنا

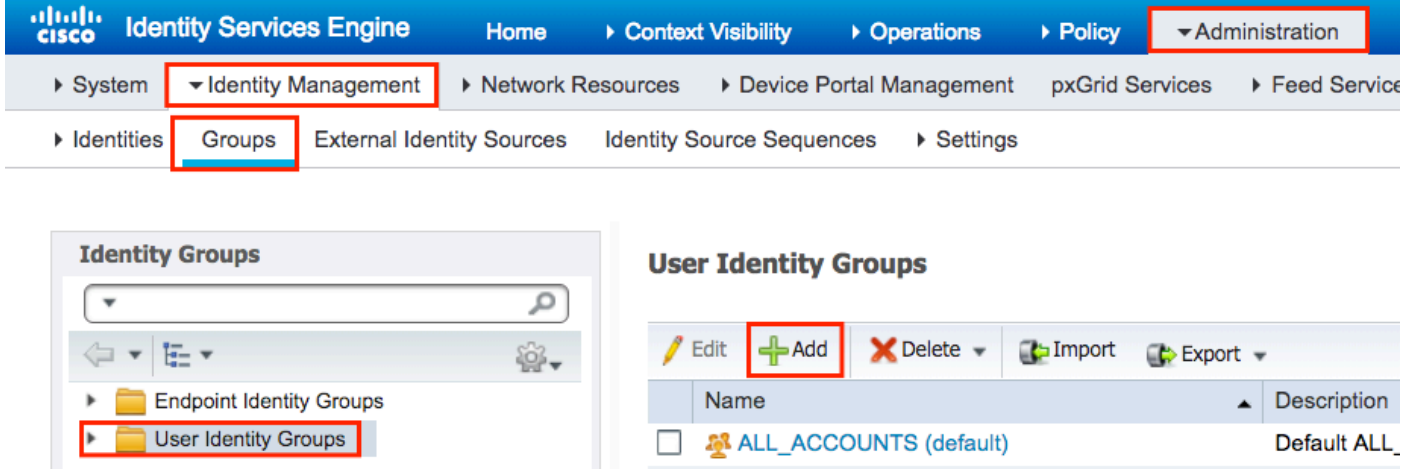

.لاسرإ قوف رقناو امسا رتخأ

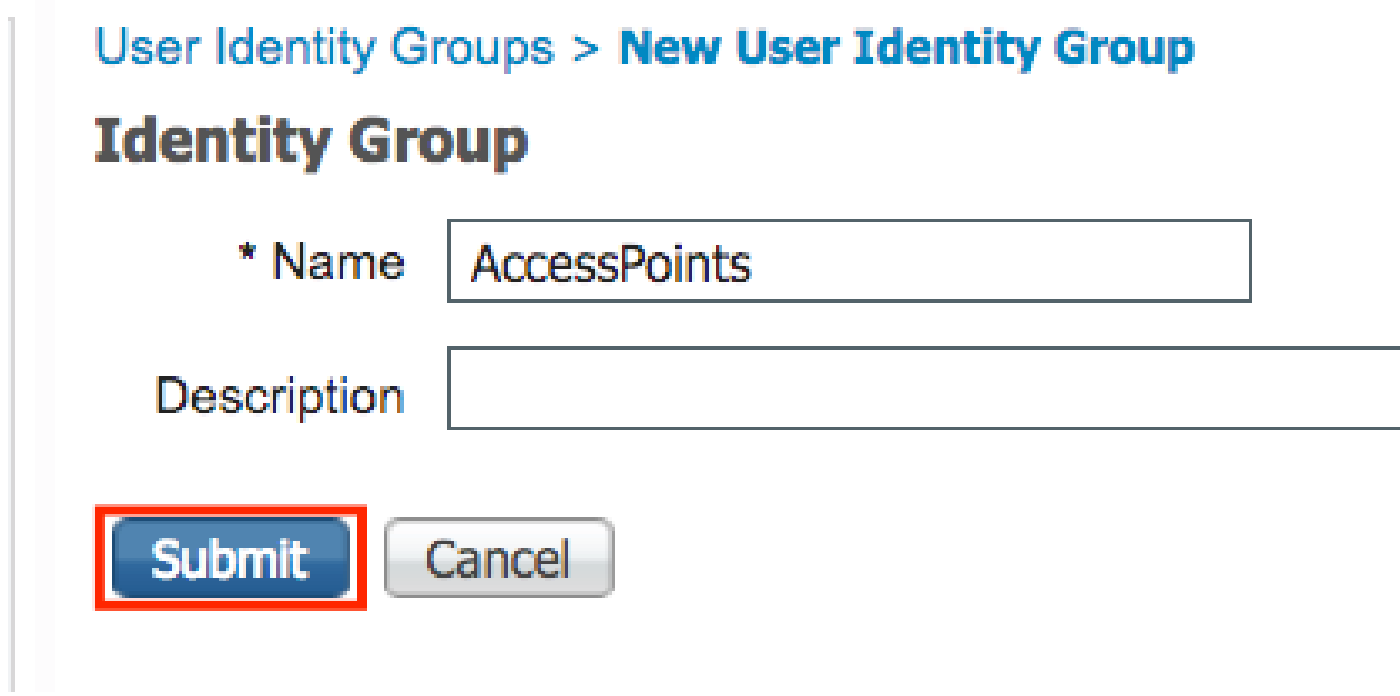

ك upper}mac address فيضي نأ تنأ يلاح رسلا ةملك جەن حمسي نأ تققد .3 ةوطخلا .ةملكو username

دكأتو رورملا ةملك جهن < مدختسملا ةقداصم تادادعإ < تادادعإ < ةيوهلا ةرادإ < ةرادإ ىلإ لقتنا :لقألا ىلع تارايخلا هذه ليطعت نم

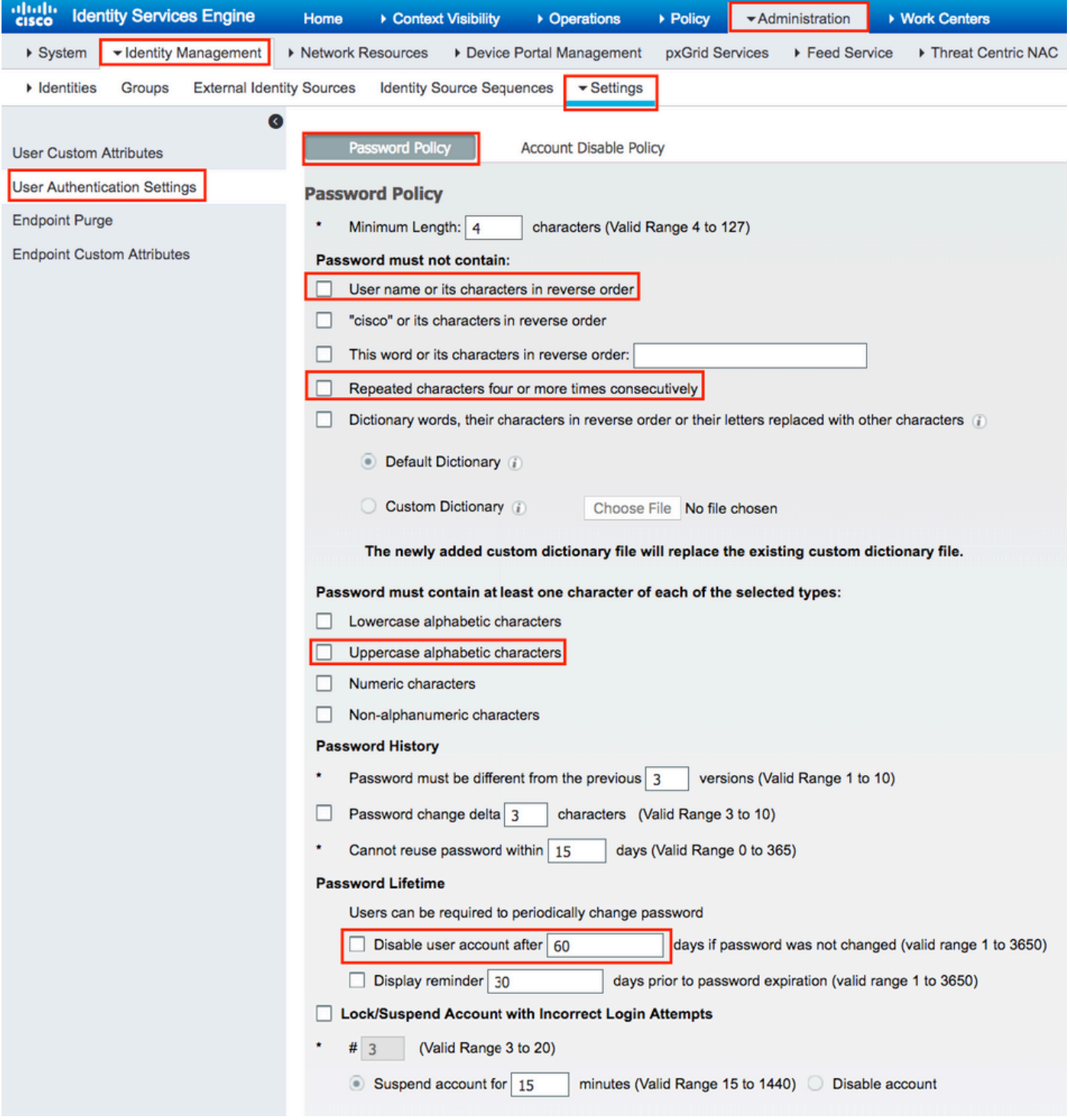

متي مل اذإ موي xx دعب مدختسملl باسح ليطعت رايخلl ليطعت اضيأ كنكمي :ةظحالم <br>ادبأ رورملl ةملك ريءتت الف ،MAC ناونع اذه نأ امب.رورملl ةملك ري يغت.

.ناونع كام تينرثإ ap لI تڧضأ .4 ةوطخلI

ةفاضإ + < نيمدختسم < تايوه < ةيوهل| ةرادإ < ةرادإ ىلإ لقتنا|

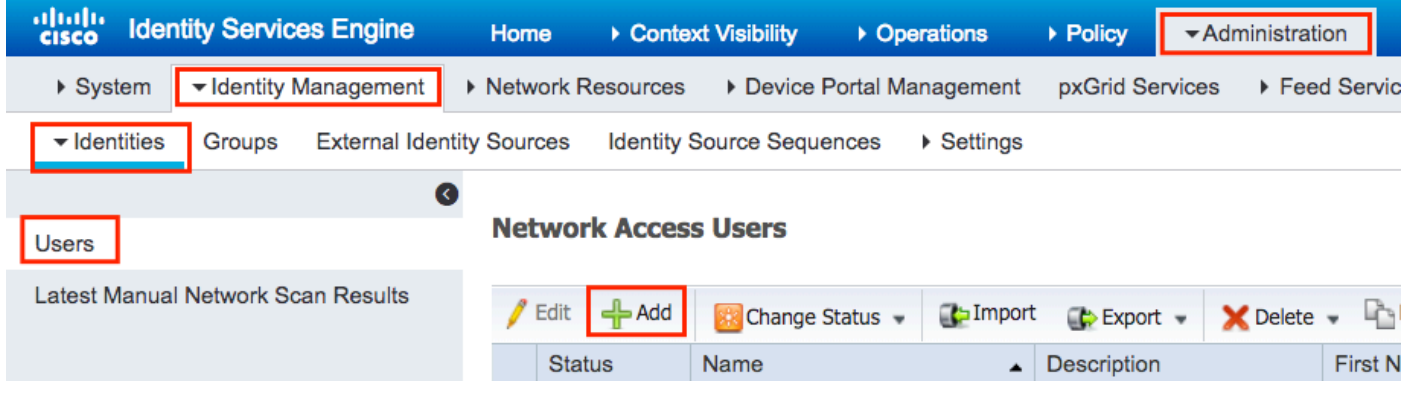

ةبولطملا تامولعملا لخدأ.

#### Network Access Users List > New Network Access User

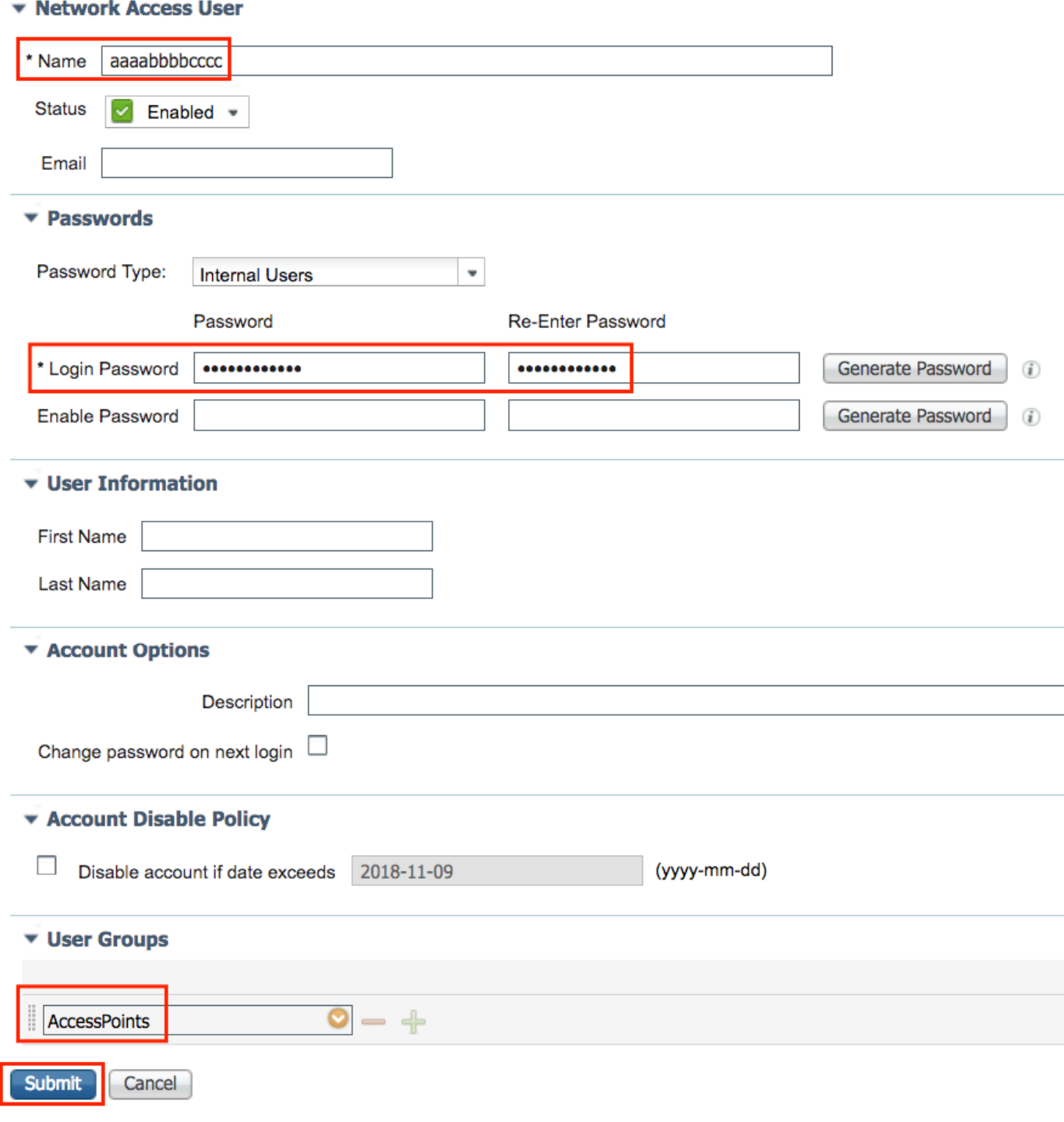

تنرثيإل $\mathbb S$ ان وكي دا Name ناونع Login PasswordField نوكي نأ بجي :ةظحالم  $\blacksquare$ .<br>لصاوف نودبو ةريغصلI فورحلI لك عم ،لوصولI ةطقنال

(AP (لوصولا طاقن ةقداصمل ضيوفتلا ةسايس

.ةروصلا يف حضوم وه امك ضيوفت < جهن ىلإ لقتنا

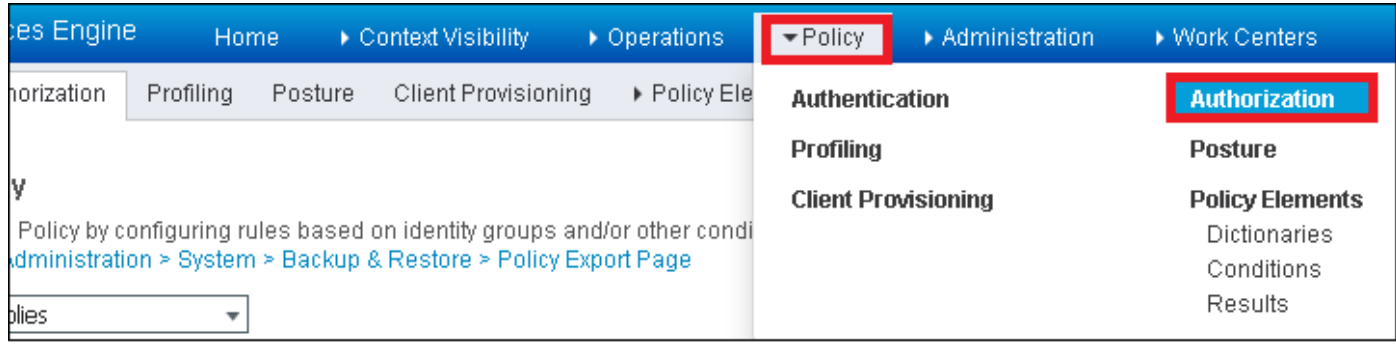

### .ةروصلا يف حضوم وه امك ةديدج ةدعاق جاردإب مق

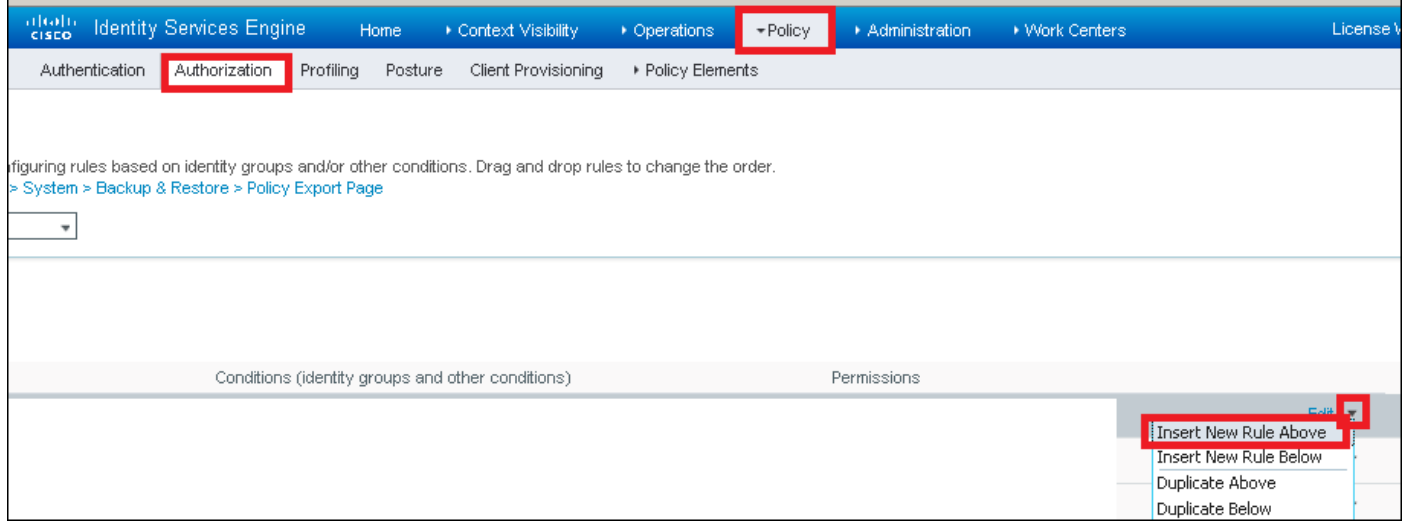

ددح .(AccessPoints) لوصول| ةطقن نيزخت متي ثيح ةيوهل| ةعومجمو ةدع|قل| مس| ددح ،الوأ وأ مدختسم مسا رورم ةملكك MAC ناونع ىلع قداصت نأ تررق اذإ مدختسملا ةيوه تاعومجم .ةياهن طاقنك MAC AP ناونع ىلع قداصت نأ ترتخأ اذإ ةياهنلا ةطقن ةيوه تاعومجم

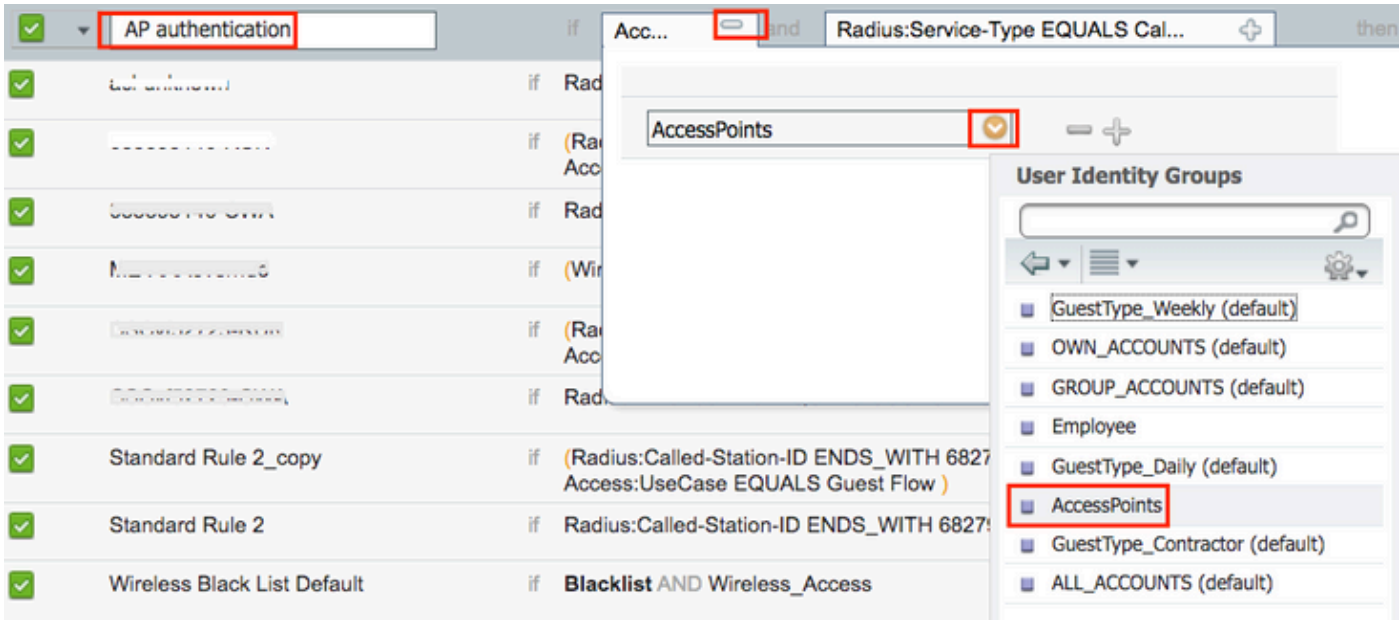

اذه يف .ةدعاقلا هذه يف لوخدلل ليوختلا ةيلمعب موقت يتلا ىرخألا طورشلا ددح ،كلذ دعب ن م لاصت آل نم ققحت لا مدخت ست تناك اذإ ةدعاق ل ا مذه ى ل| ل ي وختل ا ةي ل مع ل صت ،ل اث م ل 10.88.173.52. IP ناونع نم ةقداصملا بلط ءاجو ةمدخلا عون

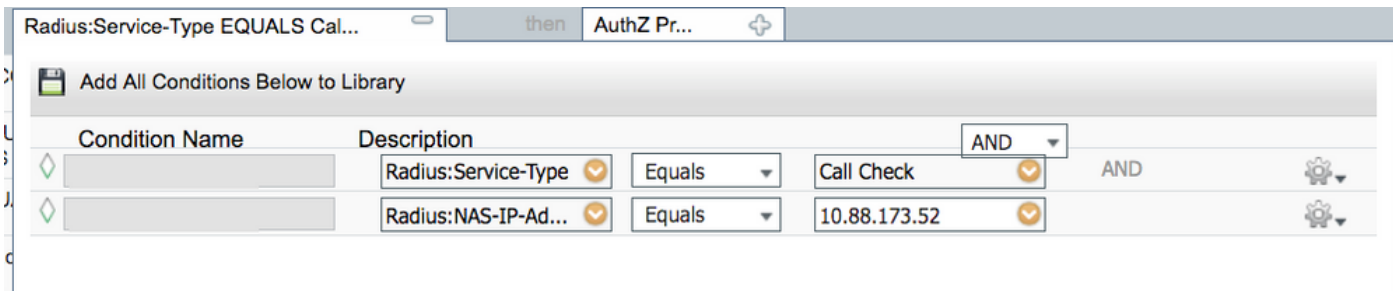

،ةدعاقلا هذه نوبرضي نيءذل عالمعلل هنيءت متي يذل ليوختل في عن عن فلم ددح ،اريخأ .ةروصلا يف حضوم وه امك هظفحا Doneand قوف رقناو

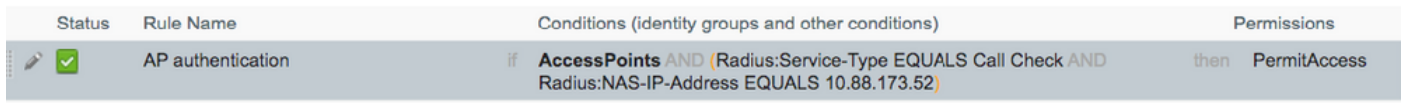

.اهنارتقا مكحتلا ةدحو ىلإ لعفلاب تمضنا يتلا (APs (لوصولا طاقن دقفت ال :ةظحالم ةمئاق نيكمت دعب مامضنالا لواحتو مكحتلا ةدحوب لاصتالا تدقف اذإ ،كلذ عمو ةجردم مهب ةصاخلا MAC نيوانع نكت مل اذإ .ةقداصملا ةيلمعب رمت اهنإف ،ليوختلا .مكحتلا ةدحو ىلإ ىرخأ ةرم مامضنالا مهرودقمب نوكي نلف ،RADIUS مداخ يف وأ ايلحم

## ةحصلا نم ققحتلا

WLC 9800 ةطساوب AP ةقداصم ةمئاق نيكمت نم ققحتلا

### <#root>

**# show ap auth-list**

Authorize APs against MAC : Disabled Authorize APs against Serial Num : Enabled Authorization Method List : <auth-list-name>

:RADIUS نيوكت نم ققحتلا

<#root>

#

**show run aaa**

اهحالصإو ءاطخألا فاشكتسا

ةلصلا تاذ ءاطخألا عيمج ليجست نمضي اذهو .ةمئادلا عبتتلا تايناكمإ 9800 WLC رفوي

امك ،رمتسم لكشب راعشإلاو ريذحتلا ىوتسم لئاسر ليجستو ،لوصولا ةطقن مامضناب . هثودح دعب لشف ةلاح وأ ثداحب ةصاخلا تالجسلا ضرع كنكمي

 $\overline{\mathscr{C}}$ ىلإ تاعاس عضب نم يعجارت لكشب اهؤاشنإ مت يتلا تالجسلا مجح فلتخي :ةظحالم .مايأ ةدع

لاصتالا كنكمي ،يضارتفا لكشب WLC 9800 ةطساوب اهعيمجت مت يتلا تاراسملا ضرعل .(يصن فـلم ىلإ ةسلجلا ليجست نم دكأت) تاوطخلا هذه ل|لخ نم SSH/Telnet ب SSH/Telnet وب

تقولا يف تالجسلا بقعت كنكمي ثيحب مكحتلا ةدحول يلاحلا تقولا نم ققحت 1. ةوطخلا .ةلكشملا ثودح تقو ىلإ قباسلا

# show clock

ددحم وه امك ةيجراخلا syslog وأ مكحتـلا ةدحول تـقوْملا نـزخملا نم syslog عيمجتب مق .2 ةوطخلا .تدجو نإ ،ءاطخألاو ماظنلا ةلاحل اًعيرس اًضرع اذه رفوي .ماظنلا نيوكت ةطساوب

# show logging

.ءاطخأ حيحصت طورش يأ نيكمت مت اذإ ام ققحت 3. ةوطخلا

# show debugging IOSXE Conditional Debug Configs:

Conditional Debug Global State: Stop

IOSXE Packet Trace Configs:

Packet Infra debugs:

Ip Address Port ------------------------------------------------------|----------

ي|و اي عن الله عن عباد الله عن عبتت ان الله عن الله عنه عن الله عن الله عن الله عن الله عن الله عن ا MAC ناونع) ةنكمملا طورشلا هجاوت يتلا تايلمعلا عيمجل ءاطخألا حيحصت ىوتسم حسمب ىصوُي ،كلذل .تالجسلا مجح نم ديزي نأ هنأش نم اذهو .(كلذ ىلإ امو IP ناونعو طشنلا حيحصتلا مدع دنع طورشلا عيمج

عمجي 3، ةوطخلا يف طرشك هجاردإ متي مل رابتخالا تحت MAC ناونع نأ ضرتفإ 4. ةوطخلا .ويدارلا يف نيعم MAC ناونعل امئاد راعشإلا ىوتسم ىلع عبتتلا

# show logging profile wireless filter { mac | ip } { <aaaa.bbbb.cccc> | <a.b.c.d> } to-file always-on-

.يجراخ TFTP مداخ ىلإ فJملا خسن كنكمي وأ ةسلجلا ىلع ىوتحملا ضرع امإ كنكمي

# more bootflash:always-on-<FILENAME.txt> or # copy bootflash:always-on-<FILENAME.txt> tftp://a.b.c.d/path/always-on-<FILENAME.txt>

يلكلساللا طشنلا عبتتلاو يطرشلا حيحصتلا

،قي قحتلا دي ق ةلكشملا لغشم ديدحتل ةيفاك تامولءم ةمئادلا تاراسملا كحنمت مل اذإ ، رفوي يذلا ،(RA (Active Radio عبتت طاقتلاو طورشملا ءاطخألا حيحصت نيكمت كنكمي ناونع) ددحملا طرشلا عم لءافتت يتلا تايلمعلا عيمجل ءاطخألا حيحصت ىوتسم عبتت . (ةلاحلا هذه يف ليمعلل MAC

.ءاطخألا حيحصت طورش نيكمت مدع نم دكأت 5. ةوطخلا

# clear platform condition all

ديرت يذلا يكلساللا ليمعلل MAC ناونعل ءاطخألا حيحصت طرش نيكمتب مق 6. ةوطخلا .هتبقارم

اذه ةدايز كنكمي .(ةيناث 1800) ةقيقد 30 ةدمل رفوتملا MAC ناونع ةبقارم يف رمألا اذه أدبي .ةيناث 2085978494ىتح اًيرايتخا تقولا

# debug wireless mac <aaaa.bbbb.cccc> {monitor-time <seconds>}

debug wireless mac رمألا ليغشتب مق ،ةرم لك يف دحاو ليمع نم رثكأ ةبقارمل :ةظحالم  $\bullet$ <aaa.bbbb.cccc> لكل ناونع MAC.

نيزخت متي ثيح ،ةيفرطلا ةطحملا لمع ةسلج ىلع ليمعلا طاشن جارخإ ىرت ال :ةظحالم م .اقحال هضرعل ايلخاد اتقؤم ءيش لك

.هتبقارم ديرت يذلا كولسلا وأ ةلكشملا جاتنإ ةداعإب مق 7. ةوطخلا

ةبقارملا تقو ءاهتنا لبق ةلكشملا خسن مت اذإ ءاطخألا حيحصت فاقيإب مق .8 ةوطخلا .نوكملا وأ يضارتفالا

# no debug wireless mac <aaaa.bbbb.cccc>

اًيلحم اًفلم 9800 WLC ئشني ،يكلساللا حيحصتلا فقوت وأ ةبقارملا تقو ءاضقنا درجمب :مساب

ra\_trace\_MAC\_aaaabbbbcccc\_HHMMSS.XXX\_timezone\_DayWeek\_Month\_Day\_year.log

مداخ يJ و RA trace .log رمألا خسن امإ كنكمي. .mac ناونع طاشن فـلم عيمجتب مق 9. ةوطخلا .ةشاشلا ىلع ةرشابم تاجرخملا ضرع وأ يجراخ

RA راسم عبتت فلم مسا نم ققحتلا

# dir bootflash: I inc ra trace

:يجراخ مداخ ىلإ فلملا خسن

# copy bootflash:ra\_trace\_MAC\_aaaabbbbcccc\_HHMMSS.XXX\_timezone\_DayWeek\_Month\_Day\_year.log tftp://a.b.c.

:ىوتحملا ضرع

# more bootflash:ra\_trace\_MAC\_aaaabbbbcccc\_HHMMSS.XXX\_timezone\_DayWeek\_Month\_Day\_year.log

يتلا ةيلخادلا تالجسلا عمجب مقف ،حضاو ريغ لازي ال يسيئزرلا ببسلا ناك اذإ .10 ةوطخلا حيحصت ىلإ جاتحت ال .ءاطخألا حيحصت ىوتسم تالجسل رثكأ ةيحيضوت ضرع ةقيرط دعت ءاطخألا حيحصت تالجس ىلع ىرخأ ةيليصفت ةرظن يقلن انن| ثيح ىرخأ ةرم ليمعلا ءاطخأ .لعفلاب ايلخاد اهنيزختو اهعيمجت مت يتلا

# show logging profile wireless internal filter { mac | ip } { <aaaa.bbbb.cccc> | <a.b.c.d> } to-file r

تايلمعلا عيمجل ليجستلا تايوتسم عيمجل راثآ عاجرإ ىلإ اذه رمألا جارخإ يدؤي :ةظحالم  $\blacktriangledown$ 

تاراسم لـيلحت يف ةدعاسملل Cisco TAC كارشإ ىجرُي .ام دح ىلإ مجحلا ريبك وهو �� .هذه عبتتلا

ىلع ةرشابم جرخملا ضرع وأ يجراخ مداخ ىلإ RA-internal-FILEName.txt خسن امإ كنكمي .ةشاشلا

:يجراخ مداخ ىلإ فلملا خسن

# copy bootflash:ra-internal-<FILENAME>.txt tftp://a.b.c.d/ra-internal-<FILENAME>.txt

:ىوتحملا ضرع

# more bootflash:ra-internal-<FILENAME>.txt

.ءاطخألا حيحصت طورش ةلازإب مق 11. ةوطخلا

# clear platform condition all

ءاطخألا فاشكتسأ ةسلج دعب امئاد ءاطخألا حيحصت طورش ةلازإ نم دكأت :ةظحالم .اهحالصإو

## عجارملا

[WLC 9800 ىلإ ةيتوبكنعلا ةكبشلا يف لوصولا طاقن ىلإ مضنا](https://www.cisco.com/c/ar_ae/support/docs/wireless/catalyst-9800-series-wireless-controllers/215100-join-mesh-aps-to-catalyst-9800-wireless.html)

ةمجرتلا هذه لوح

ةيل المادة الله من الناساب دنت ساب دنت مادينين تان تون تان ال ملابات أولان أعيمته من معت $\cup$  معدد عامل من من ميدين في عمرية أن على ميدين في المعامل م امك ققيقا الأفال المعان المعالم في الأقال في الأفاق التي توكير المالم الما Cisco يلخت .فرتحم مجرتم اهمدقي يتلا ةيفارتحالا ةمجرتلا عم لاحلا وه ىل| اًمئاد عوجرلاب يصوُتو تامجرتلl مذه ققد نع امتيلوئسم Systems ارامستناء انالانهاني إنهاني للسابلة طربة متوقيا.